## **Оформление структуры курса**

Для оформления структуры созданного курса необходимо включить режим редактирования. Для этого нажмите на кнопку «**Режим редактирования**» :

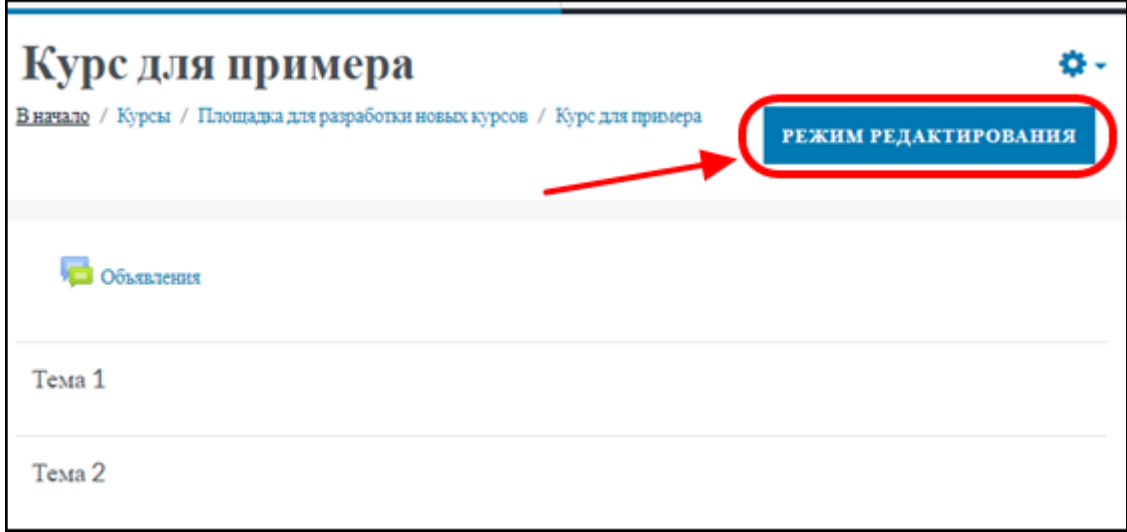

В режиме редактирования страничка выглядит так:

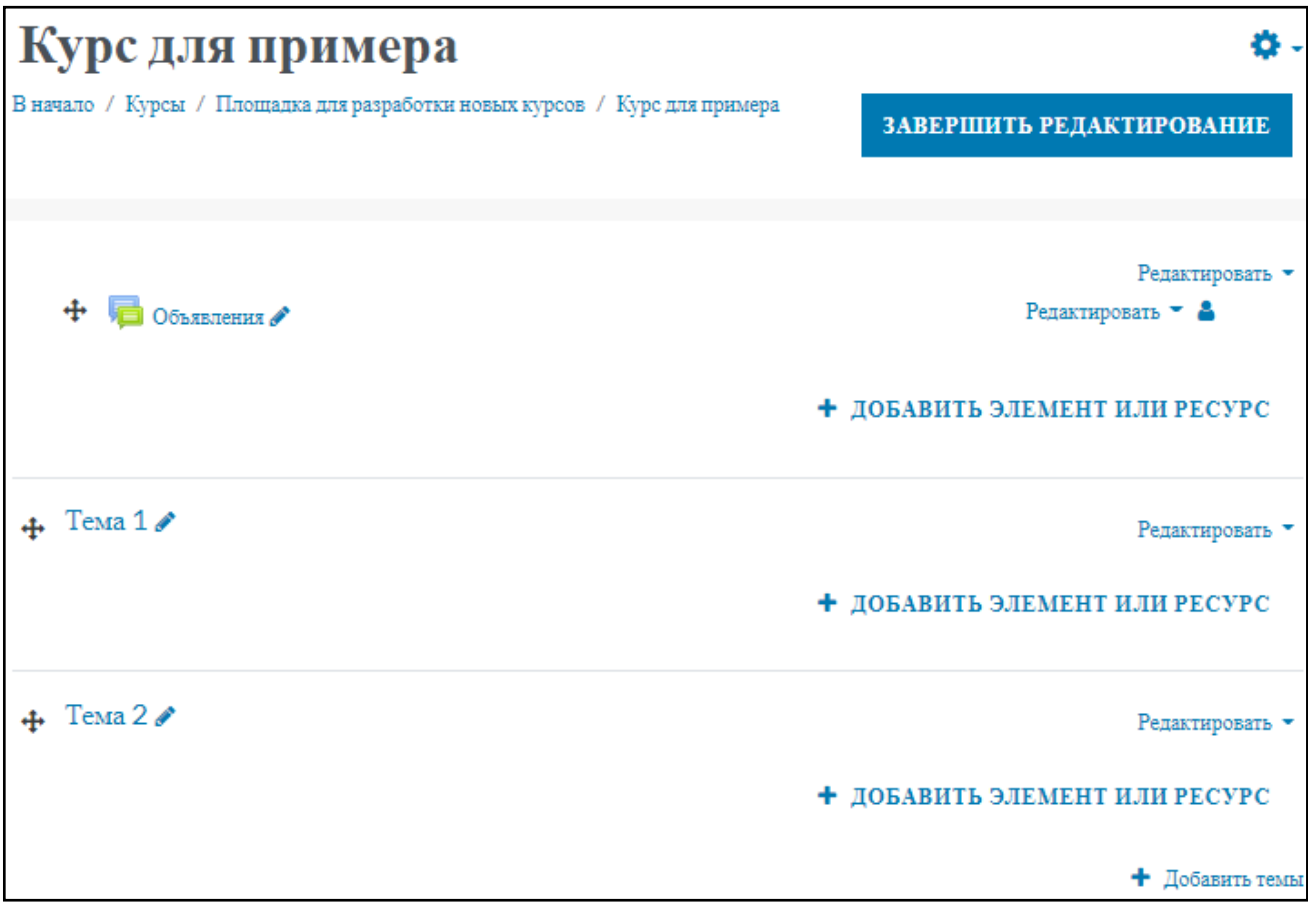

Для добавления разделов нужно нажать на «**+ Добавить темы**».

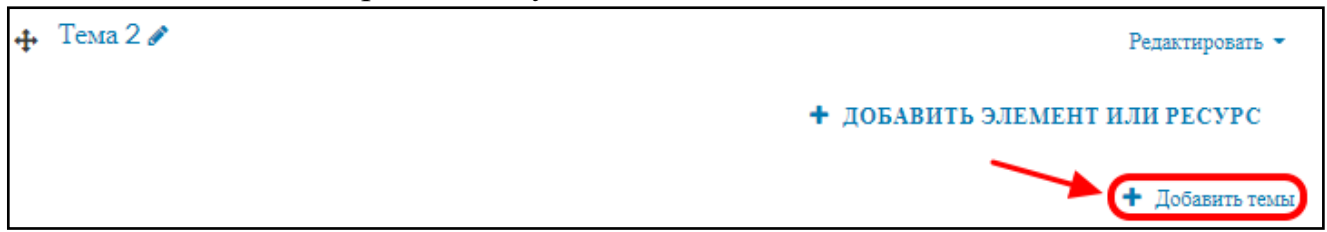

Укажите необходимое количество, затем нажмите на кнопку «**Добавить темы**».

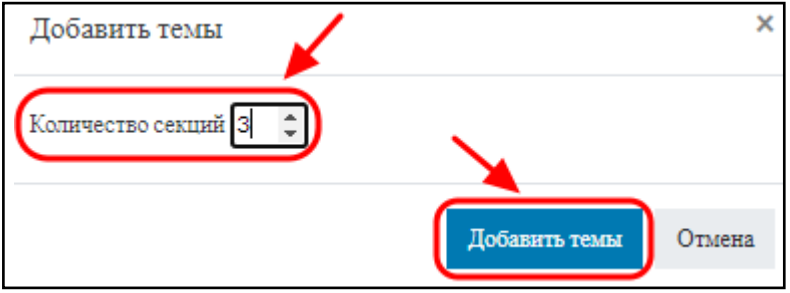

Можно оформить курс согласно рекомендованной структуре, либо создать разделы по своему усмотрению и необходимости.

Рекомендованная структура включает:

– шапку курса (здесь указываются факультет, кафедра, название курса, ФИО преподавателя, направление(я) обучения студентов);

– аннотацию (цели, задачи, компетенции);

– материалы;

– задания;

– раздел для прикрепления выполненных заданий;

 $-$  тест;

– глоссарий;

– раздел обратной связи;

– раздел рекомендованной литературы.

Во включенном режиме редактирования курса перейдите в редактирование секции:

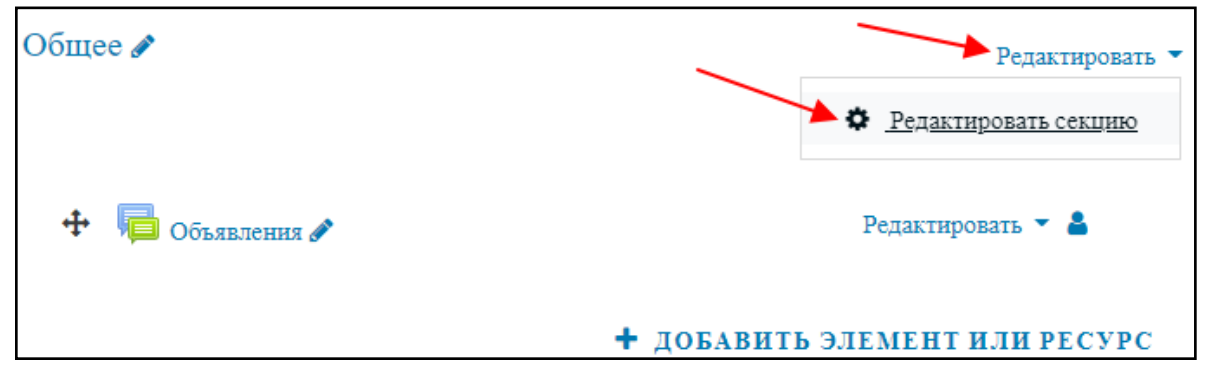

В описание внесите необходимые сведения и сохраните произведенные изменения:

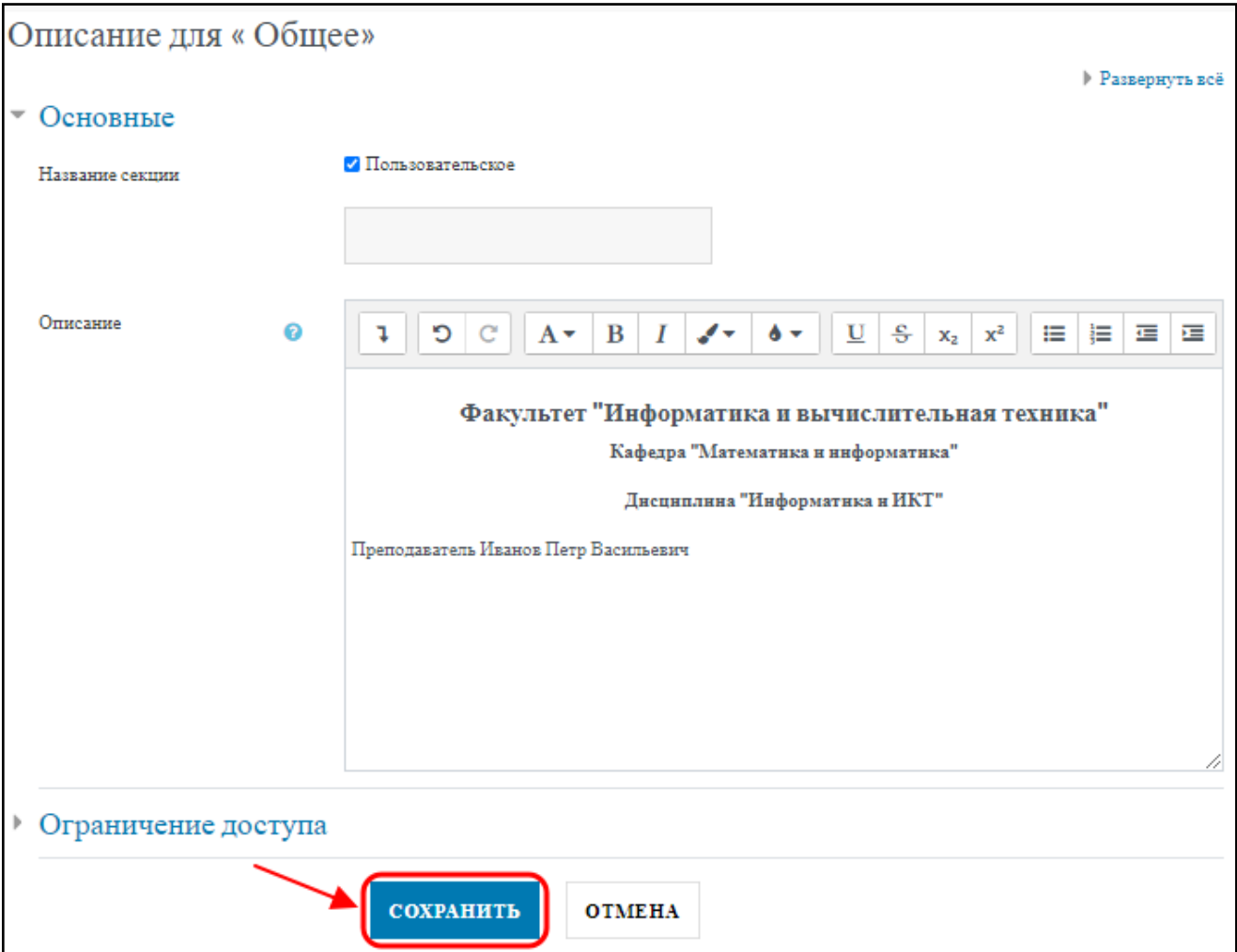

Затем отредактируйте остальные разделы курса.

Перейдите в редактирование настроек темы:

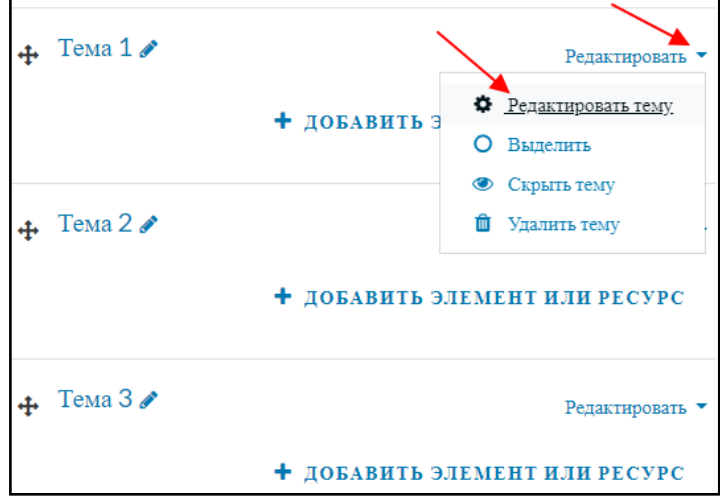

Обязательно поставьте галочку около «**Пользовательское**» в пункте «**Название секции**» – это позволит задать нужное название разделу курса. В описании укажите необходимую информацию и нажмите кнопку «**Сохранить**».

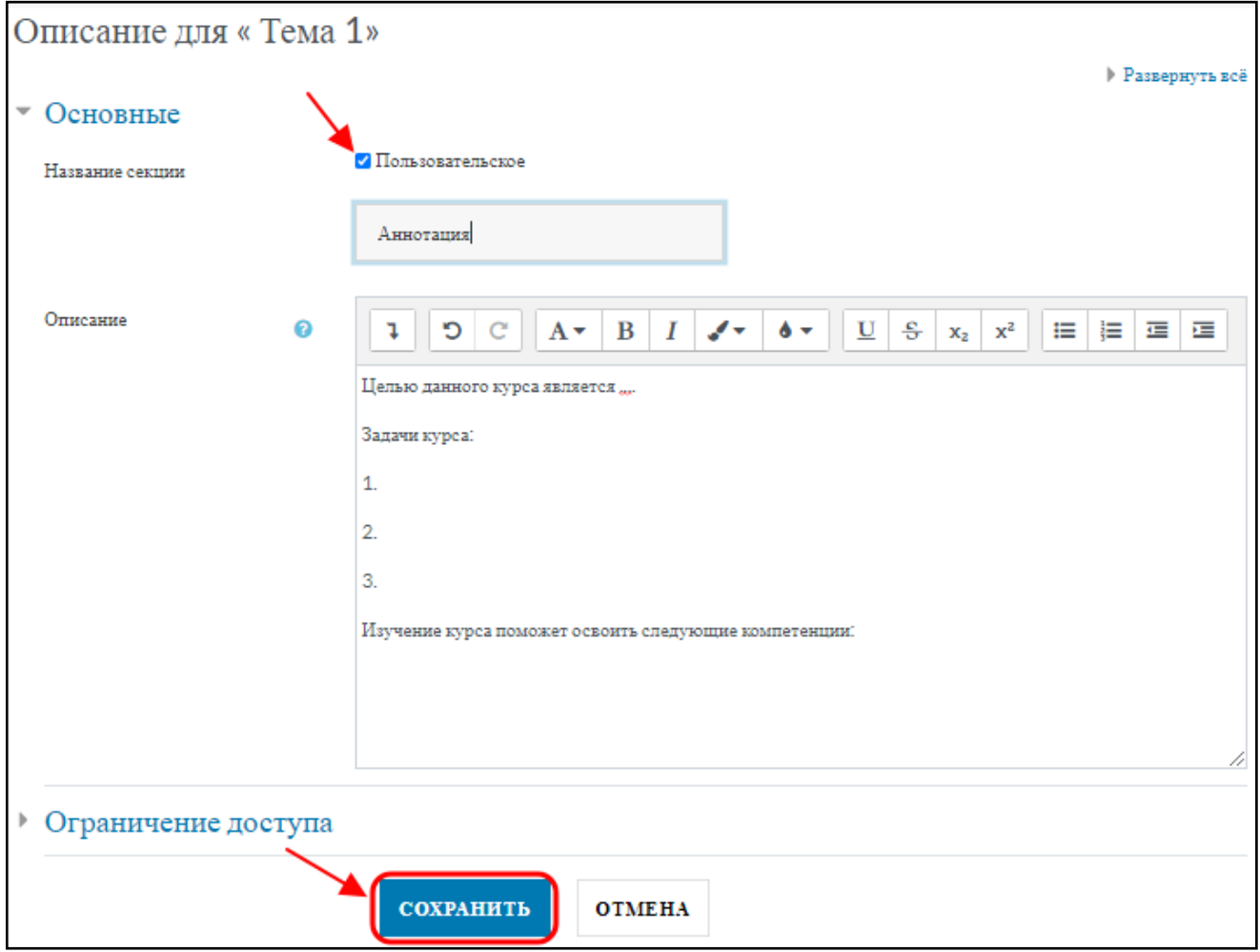

Для редактирования названия раздела курса можно нажать на значок ручки :

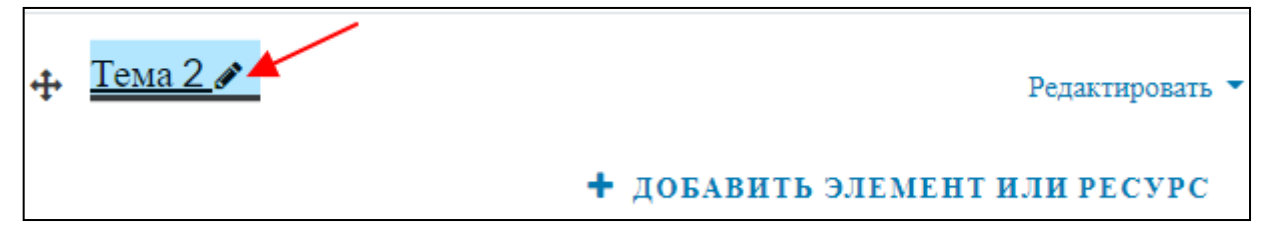

## Введите нужное название и нажмите на «Enter» :

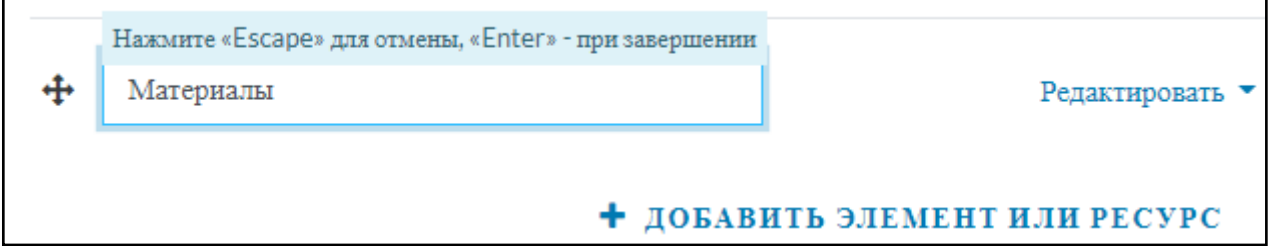